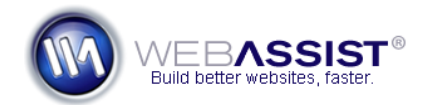

# Getting Started with the CSS Design Suite

The CSS Design Suite provides you with all the tools necessary for creating CSS-based websites. Including, CSS Sculptor and Menu Writer for creating CSS layouts and menus, and SiteAssist Professional for automatically creating all of the pages of your site.

This Getting Started Guide discusses how to leverage all of the tools included in this suite for creating your websites.

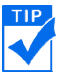

You may find it helpful to read through this entire guide first to get a feel for what you will be able to achieve.

#### **What Do You Need to Start?**

- Dreamweaver 8, CS3, or CS4
- Web Design Suite
	- o CSS Sculptor
	- o CSS Menu Writer
	- o SiteAssist Professional
	- o Surveyor

### **Installing your extensions**

The first step to getting started with your purchase is to install your extensions. This suite includes a number of Dreamweaver extensions (or add-ons) that are installed through the Adobe Extension Manager.

TIP. You do not need to install all the included extensions at once. Installing extensions can take a long time, and it is recommended that you only install the extensions needed to accomplish a certain task.

At the beginning of each section of this guide, you will be informed of which extensions need to be installed before you proceed. You should not need to uninstall any extensions before proceeding to another section.

Follow the instructions found in the following two TechNotes for downloading and installing each of your Dreamweaver extensions.

- [Downloading extensions and files](http://www.webassist.com/go/technotes/download)
- [Installing WebAssist extensions](http://www.webassist.com/go/technotes/install)

# **Designing your site with Eric Meyer's CSS Sculptor**

The first step in website creation is to design your layout and create your pages.

Make sure you have the following 3 WebAssist extensions installed.

- Eric Meyer's CSS Sculptor
- CSS Menu Writer
- SiteAssist Professional

CSS Sculptor allows you construct a standards compliant, CSS-based website easily.

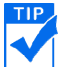

TIP When working with CSS Sculptor, you can save yourself a lot of time by starting with one of the preset layouts.

Using the [CSS Sculptor Getting Started Guide](http://www.webassist.com/go/gsg/253)  $\mathbb{Z}$ , create two layouts. One layout will be for the home page and another for the content pages of your site.

• Make sure to include a div element that you will insert you navigation menu to.

*In most cases, this will be the Top Navigation div. However, if you wish to use a side navigation div, you may want to use a 2 or 3 column preset layout.*

Follow these steps after designing each layout to save it as a preset.

- On the Output tab, specify a name for your preset. *You will use these names to create your SiteAssist Professional layout.*
- On the Output tab, select **Don't generate page or styles, but save preset**.

#### **Design your navigation menu with CSS Menu Writer**

CSS Menu Writer uses an interface similar to CSS Sculptor, allowing you to create a standards compliant CSS-based navigation system.

Create a new CSS menu by following the instructions in the CSS Menu Writer [Getting Started Guide](http://www.webassist.com/go/gsg/146)<sup></sup>

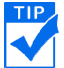

**TIP** As you design your menu, you will want to make sure that it looks appealing when inserted into your CSS Sculptor layout.

- In the first tab, be sure to choose **Create new preset**, and enter a name for your new menu.
- Do not specify any menu items as this will be determined by SiteAssist Professional when your pages are created.
- Select **Don't generate menu, but save preset**.

### **Creating your new layout in SiteAssist Professional**

Now that you have a layout and navigation design for your site, you are ready to work with SiteAssist Professional to create your pages.

Referring to the *Creating a custom layout* section of the [SiteAssist](http://www.webassist.com/go/gsg/241)  [Professional Getting Started Guide](http://www.webassist.com/go/gsg/241)<sup>1</sup>, create your new layout based off your new Sculptor layouts and Menu Writer menus.

As you create your layout, make sure to follow these steps:

- Select your CSS Sculptor Home page design in the first step.
- Select your CSS Menu Writer menu in the second step.
- Select your CSS Sculptor Content page design in the third step.
- Select your CSS Menu Writer menu in the last step.

With your layout created, you can begin creating your pages.

#### **Building your pages with SiteAssist Professional**

Referring to the *Building your SiteAssist Professional site* section of the [SiteAssist Professional Getting Started Guide](http://www.webassist.com/go/gsg/241)<sup>1</sup>, build your new web site.

When building your site, make sure to follow these steps:

- Choose your new Layout in the second step. *You do not need to choose a design when using a custom layout.*
- For the pages and navigation step, create all the pages you wish to be included in your site. Additionally, pages may be created by other WebAssist extensions at a later point. *You will be able to reenter the SiteAssist Professional wizard at any time to add or remove pages.*
- On the last tab, choose to **Create a new site type**, and enter a name in the Name field. *This will allow you to create new sites based off the site structure and page types you have selected.*

Once Dreamweaver has completed creating your pages, you will have complete website with navigation.

### **Reentering the SiteAssist Professional Wizard**

The SiteAssist Professional wizard can be reentered at any time allowing you to easily add, remove or rename pages. You can also reorganize your navigation or even choosing a completely different layout or design for your site.

To reenter any SiteAssist Professional site, make sure the site is defined in Dreamweaver and navigate to **Site > Modify SiteAssist Professional Site**.

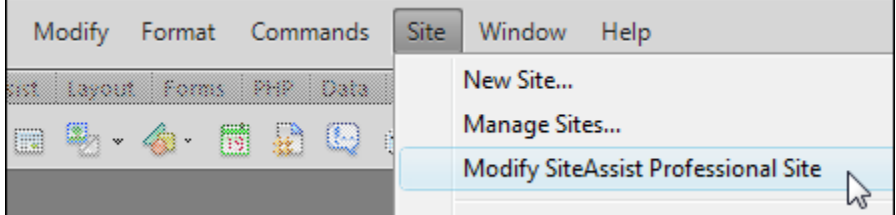

After making your changes, click Finish in the SiteAssist Professional wizard, and all your pages will be updated. This could take some time depending on how many pages or items you modified.

# **Changing the design using a new CSS Sculptor or Menu Writer design**

You can easily update the design of your site with a new CSS Sculptor layout and CSS Menu Writer design. Follow this How To for instructions on updating your existing SiteAssist Professional website.

[Updating your SiteAssist Design with CSS Sculptor and Menu Writer](http://www.webassist.com/go/howto/sap_csss_mw)

#### **Let Google and other search engines know you exist with Surveyor**

Surveyor will create HTML and XML site maps for your website. The HTML version is created to provide site visitor's with a method for locating a specific page within your site. The XML site map will contain paths to all the pages within your site. This site map is then sent to a number of search engines, and used as a reference for crawling you site and determining when your site will appear in search results.

Make sure to install Surveyor before proceeding.

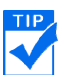

**TIP.** You will want to have a site map page already created for your HTML  $\blacktriangleright$  site map. If you have not yet created one, you may want to modify your SiteAssist Professional site to have one created.

Referring to the **Surveyor Getting Started Guide**  $\mathbb{Z}$ , create HTML and XML site maps.

• Once your XML site map is complete, submit it to the search engines of your choosing.

**If is easiest to create your XML site map with Surveyor after you have**  $\blacktriangleright$  uploaded your entire site to a live server. This way, the paths that are included in the site map will be direct URLs to your live site.

# **Finishing Up**

With your CSS-based website now created, you are ready to add content and push your site live. Once your content is added and your site is up…you are good to go!

If you are looking to develop more advanced website functionality, you may want to take a look at two other WebAssist suites, Web Developer Suite and Super Suite.